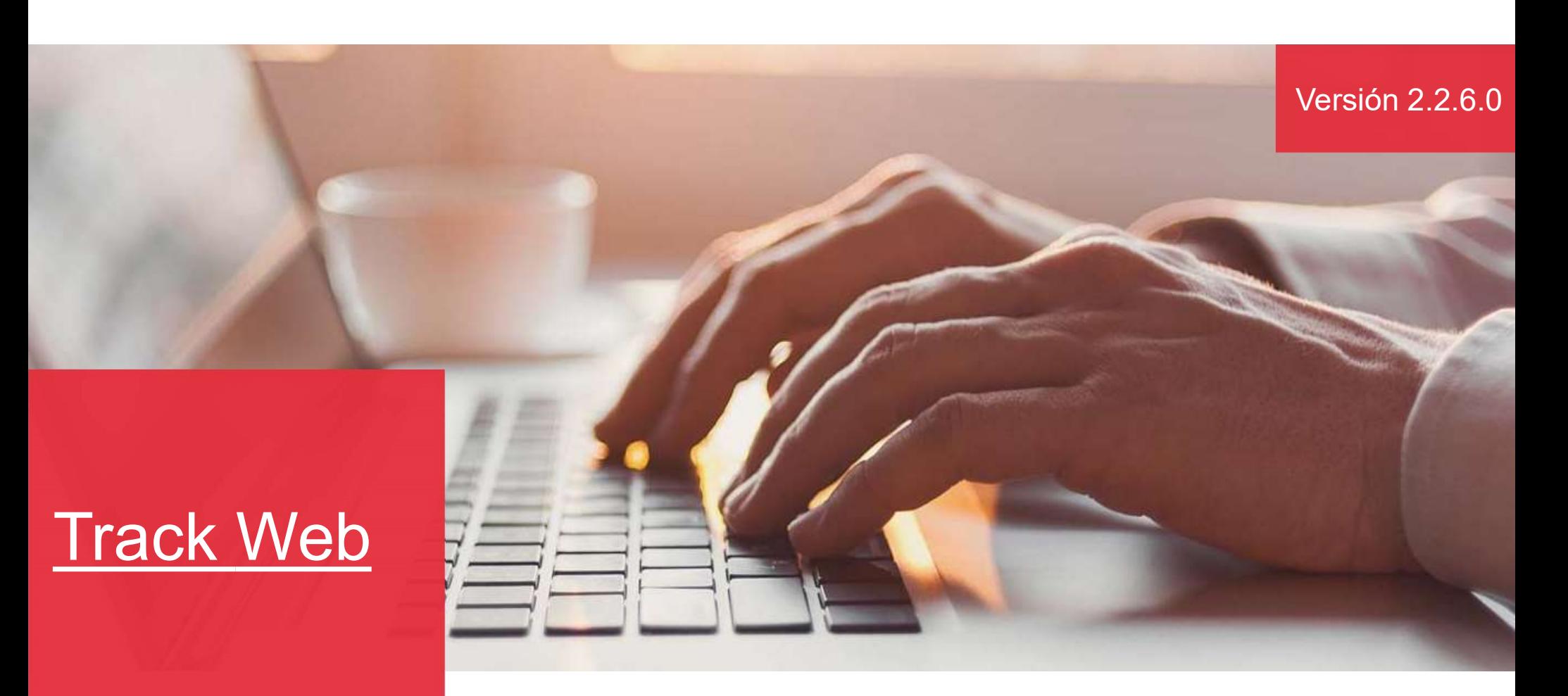

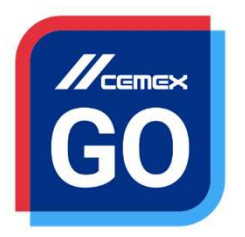

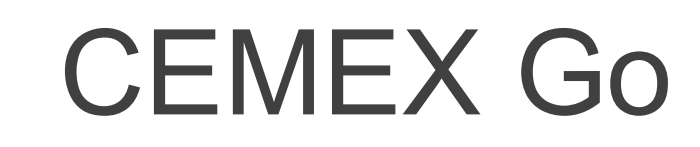

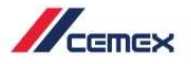

## INTRODUCCIÓN

En un esfuerzo por innovar y mejorar la experiencia de<br>nuestros clientes, CEMEX ha creado una solución digital<br>integrada que te permitirá administrar tu negocio en tiempo<br>real. meta<br>
nuestros clientes, CEMEX ha creado una solución digital<br>
integrada que te permitirá administrar tu negocio en tiempo<br>
real.<br> **Obietivo de Aprendizaie: integrada que te permitirá administrar la experiencia de principal de la permitirá administrar la experiencia de integrada que te permitirá administrar tu negocio en tiempo real.<br>
<b>Objetivo de Aprendizaje:**<br>
En esta quía real. **En un esfuerzo por innovar y mejorar la experiencia de<br>nuestros clientes, CEMEX ha creado una solución digital<br>integrada que te permitirá administrar tu negocio en tiempo<br>real.<br><b>Objetivo de Aprendizaje:**<br>En esta guía apre En un esfuerzo por innovar y mejorar la experiencia de<br>entertos clientes, CEMEX ha creado una solución digital<br>integrada que te permitirá administrar tu negocio en tiempo<br>real.<br>**Objetivo de Aprendizaje:**<br>En esta guía apren *A*<br>
France in un esfuerzo por innovar y mejorar la experiencia de<br>
uestros clientes, CEMEX ha creado una solución digital<br>
ntegrada que te permitirá administrar tu negocio en tiempo<br>
eal.<br>
Digitivo de Aprendizaje:<br>
in est France Common Science Common Science Common Science Common Science Common Science Common Science Common Science<br>
Science da nivel a nivel cliente of the premitive and the premitive de Aprendizaje:<br>
Common Science da premie Francex<br>
in un esfuerzo por innovar y mejorar la experiencia de<br>
uestros clientes, CEMEX ha creado una solución digital<br>
tegrada que te permitirá administrar tu negocio en tiempo<br>
al.<br> **lo bigetivo de Aprendizaje:**<br> **lo bi** France Consultar of the Universal Compartir order<br>
1999 - Consumed a Consumed Consumed Consumed Consumed Section 4<br>
1999 - Consultation de Aprendizaje:<br>
1999 - Consultar de Aprendizaje:<br>
1999 - Consultar de tener informaci France II and esfuerzo por innovar y mejorar la experiencia de<br>
uestros clientes, CEMEX ha creado una solución digital<br>
ntegrada que te permitirá administrar tu negocio en tiempo<br>
aal.<br>
Division de Aprendizaje:<br>
frances du uestros clientes, CEMEX ha creado una solución digital<br>tegrada que te permitirá administrar tu negocio en tiempo<br>pal.<br>**Dipietivo de Aprendizaje:**<br>in esta guía aprenderás a utilizar la funcionalidad **Track<br>Veb.**<br>**Compartir** ntegrada que te permitirá administrar tu negocio en tiempo<br>
aal.<br>
Digitivo de Aprendizaje:<br>
in esta guía aprenderás a utilizar la funcionalidad Track<br>
Veb.<br>
leneficios:<br>
<br>
] Obtener información en tiempo real de tus órdene

**Web Example 18 Aproprises Constants and Science Constants and Science Constants and Science Constants and Science Constant of the US (Disclaim Constant of Constants and Science Constant of Constants and Science Science Consta** 

#### Beneficios:

- 
- 
- 
- usuario
- 
- 
- 
- 

Copyright © 2019 CEMEX International Holding AG.

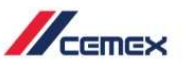

## **CONTENIDO**

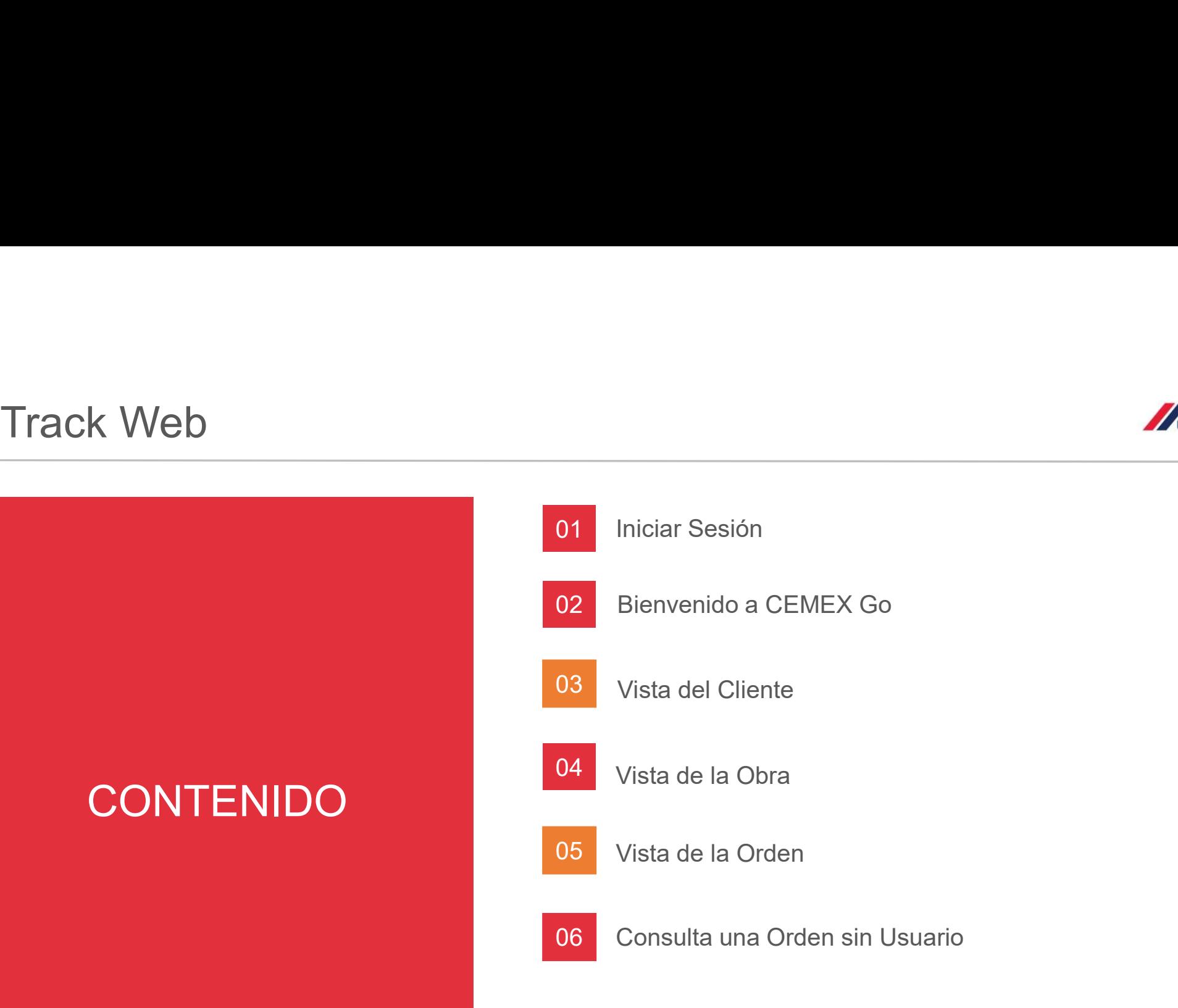

Copyright © 2019 CEMEX International Holding AG.

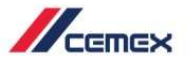

## ¿CÓMO INICIAR?

Haz clic en la siguiente liga: http://www.cemexgo.com

Copyright © 2019 CEMEX International Holding AG.

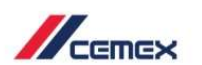

## 01 Iniciar Sesión

- 
- 

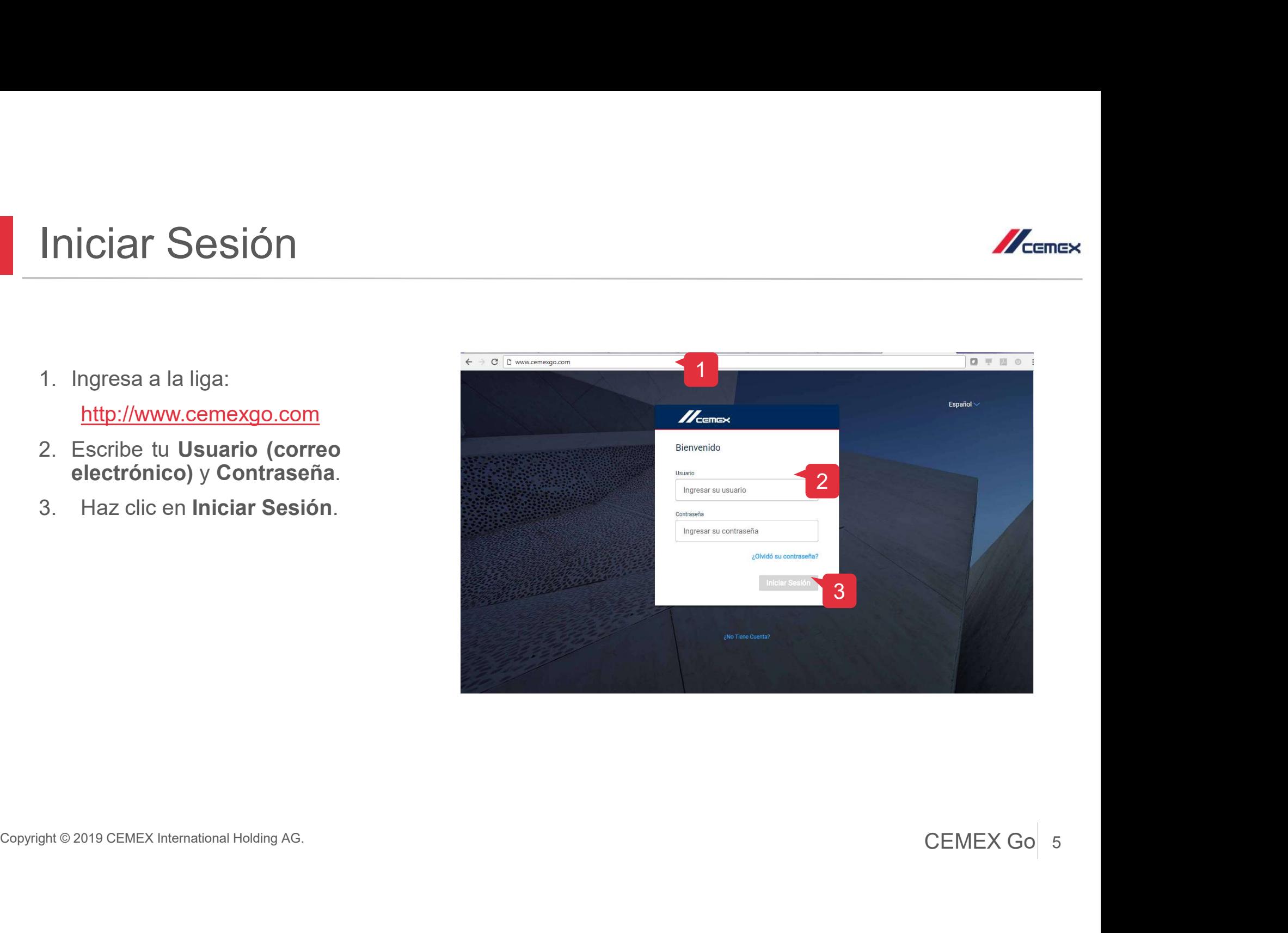

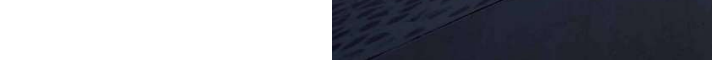

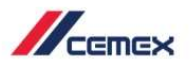

 $\times$ 

#### 01 Iniciar Sesión

- 
- Frances y Condiciones después<br>
Az Lee los Términos y Condiciones después<br>
Frances de privacidad y haz clic en Aceptar (pantalla<br>
Frances de privacidad y haz clic en Aceptar (pantalla privacidad y haz clic en Aceptar (pantalla pendiente).

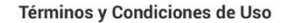

Privacidad y haz circ en Aceptar (pantalia)<br>pendiente).<br>Copyright © 2019 CEMEX Go 6 Frances Conditions después<br>
A. Lee los Términos y Condiciones después<br>
Frances conditions de las políticas de<br>
privacidad y haz clic en Aceptar (pantalla<br>
pendiente).

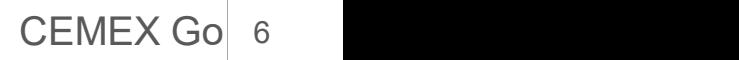

## 02 Bienvenido a CEMEX Go

En esta pantalla encontrarás las Aplicaciones que están disponibles.

1. Selecciona la Aplicación **Track.** 

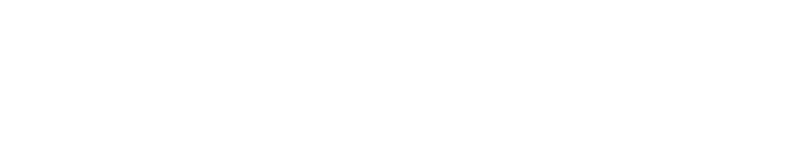

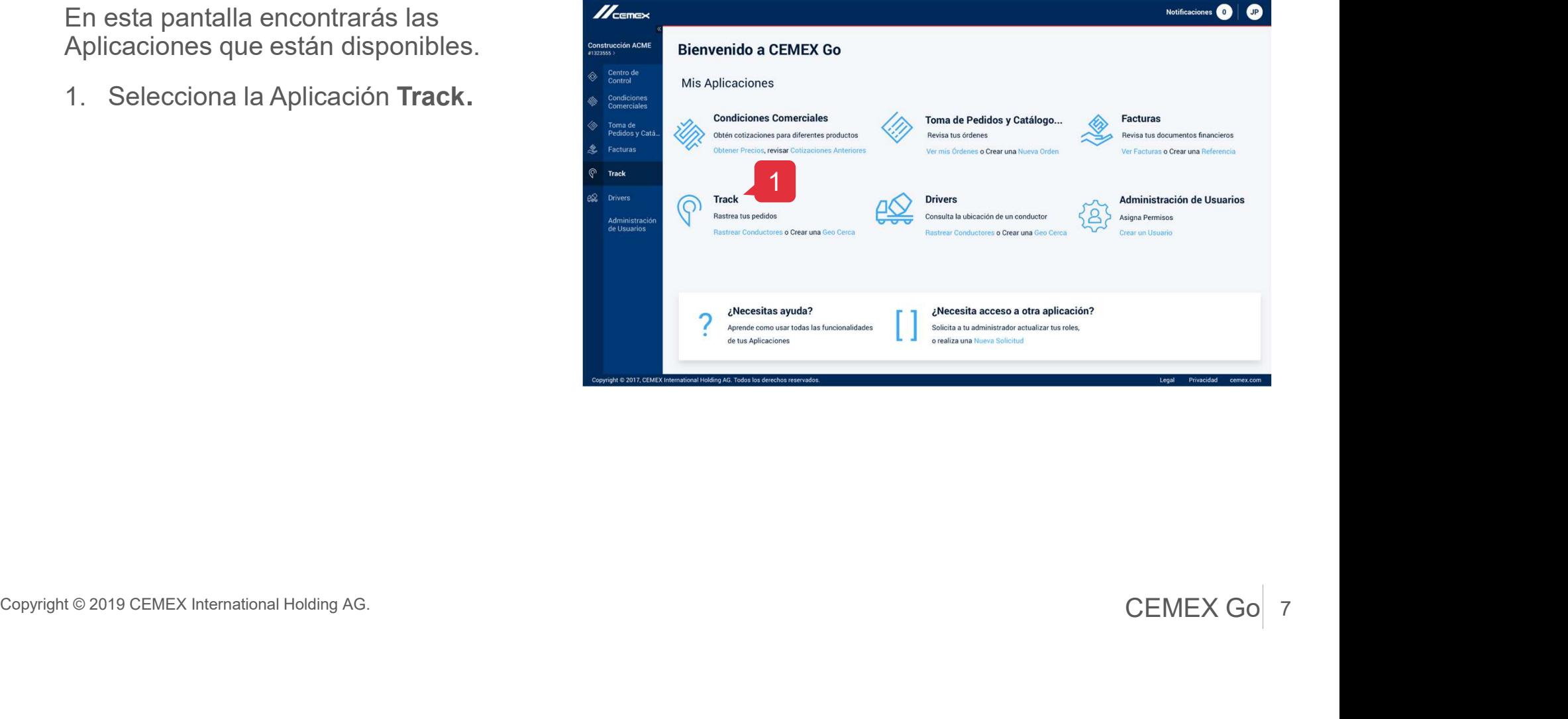

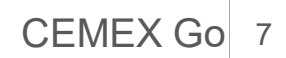

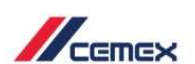

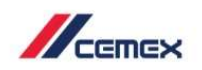

- 
- 
- seleccionado.
- 
- 
- volumen.
- 

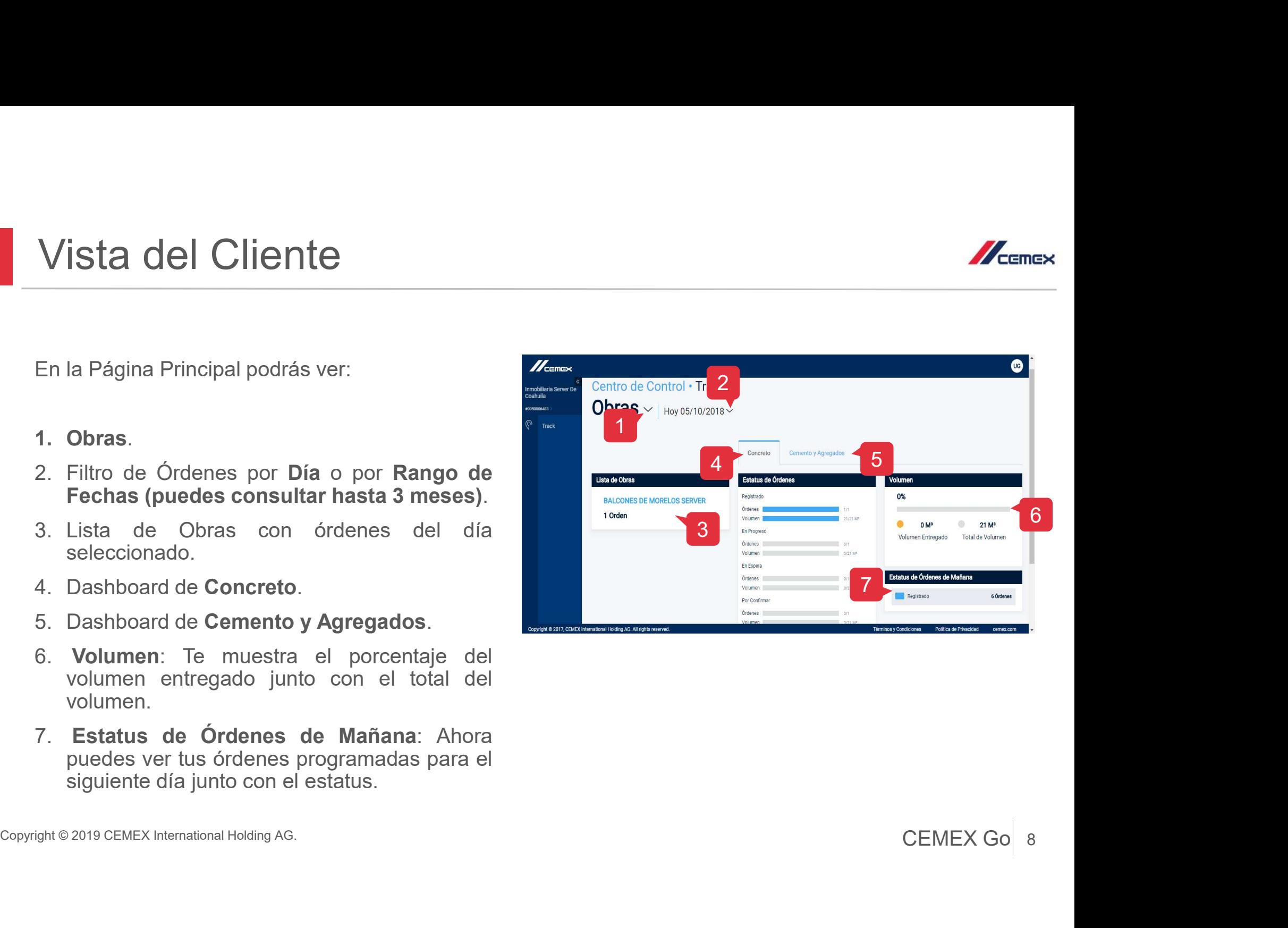

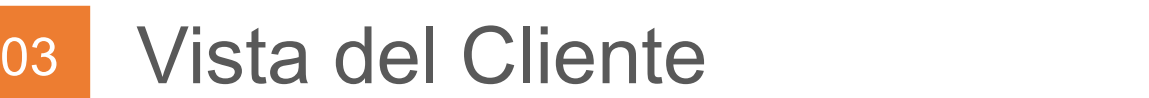

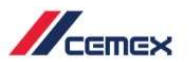

#### Filtro de Órdenes por fechas

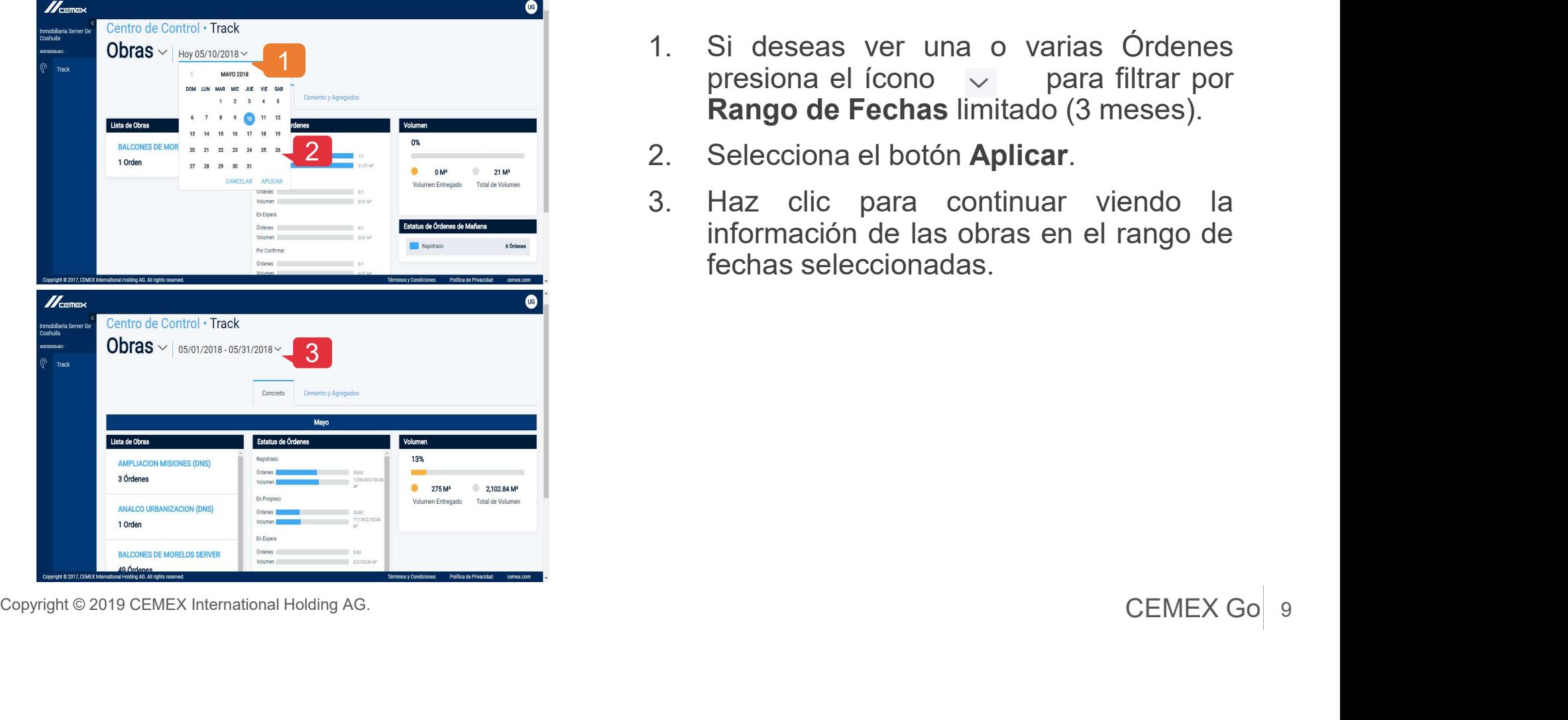

*I*<br>1. Si deseas ver una o varias Órdenes<br>presiona el ícono  $\sim$  para filtrar por<br>**Rango de Fechas** limitado (3 meses).<br>2. Selecciona el botón **Aplicar**. *D*<br>Si deseas ver una o varias Órdenes<br>presiona el ícono  $\sim$  para filtrar por<br>**Rango de Fechas** limitado (3 meses).<br>Selecciona el botón **Aplicar**. *M*<br>Si deseas ver una o varias Órdenes<br>presiona el ícono  $\vee$  para filtrar por<br>**Rango de Fechas** limitado (3 meses).<br>Selecciona el botón **Aplicar**.<br>Haz clic para continuar viendo la 2. Si deseas ver una o varias Órdenes<br>presiona el ícono  $\sim$  para filtrar por<br>**Rango de Fechas** limitado (3 meses).<br>2. Selecciona el botón **Aplicar**.<br>3. Haz clic para continuar viendo la información de las obras en el ran Si deseas ver una o varias Órdenes<br>presiona el ícono  $\vee$  para filtrar por<br>**Rango de Fechas** limitado (3 meses).<br>Selecciona el botón **Aplicar**.<br>Haz clic para continuar viendo la<br>información de las obras en el rango de<br>fec *H*<br>Si deseas ver una o varias Órdenes<br>presiona el ícono  $\vee$  para filtrar por<br>**Rango de Fechas** limitado (3 meses).<br>Selecciona el botón **Aplicar**.<br>Haz clic para continuar viendo la<br>información de las obras en el rango de

- 
- 

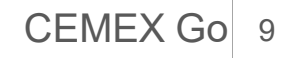

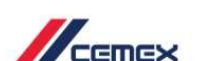

#### Vista de la Obra 04

- información:
- 
- Volumen/Servicios.
- 
- seleccionada.

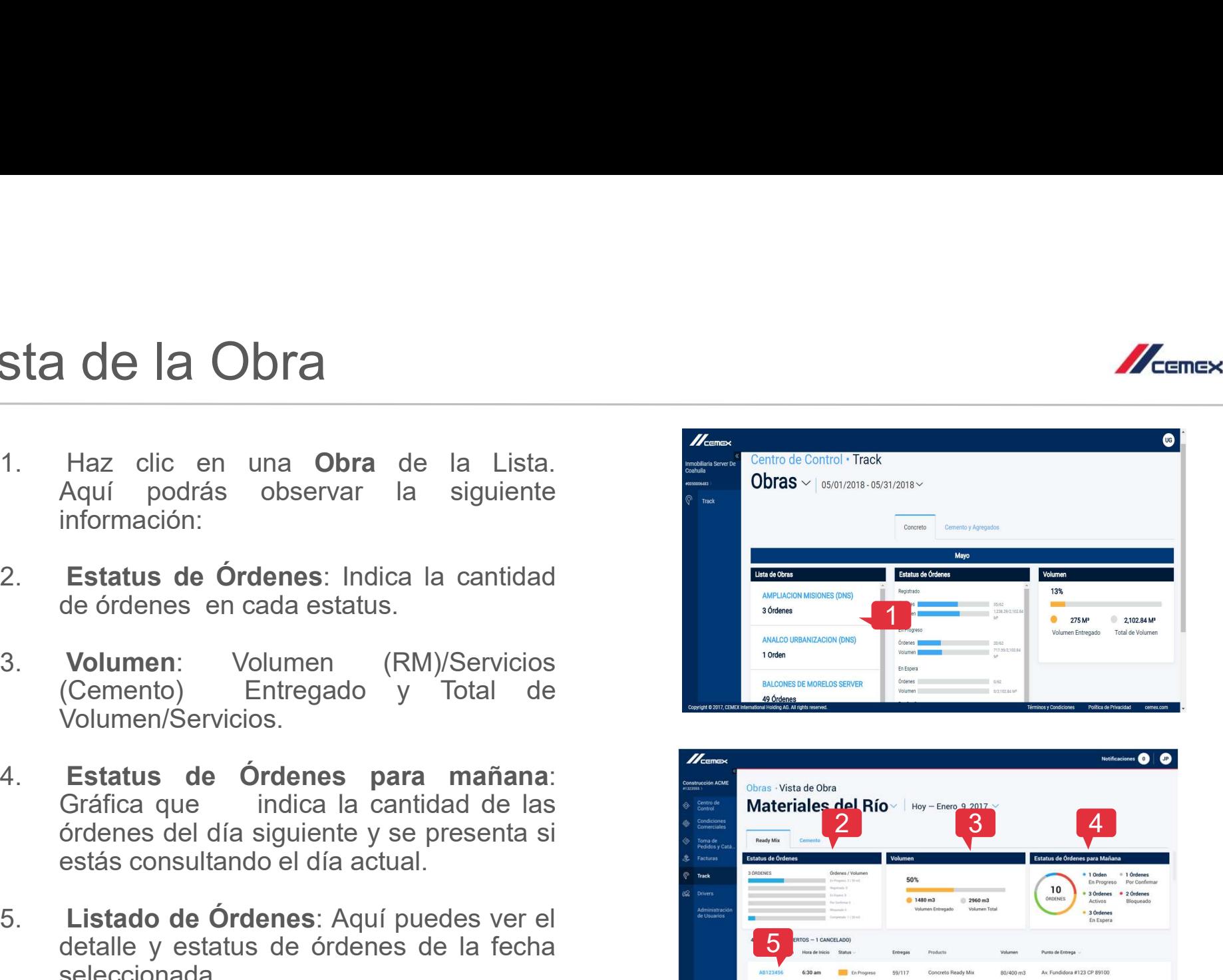

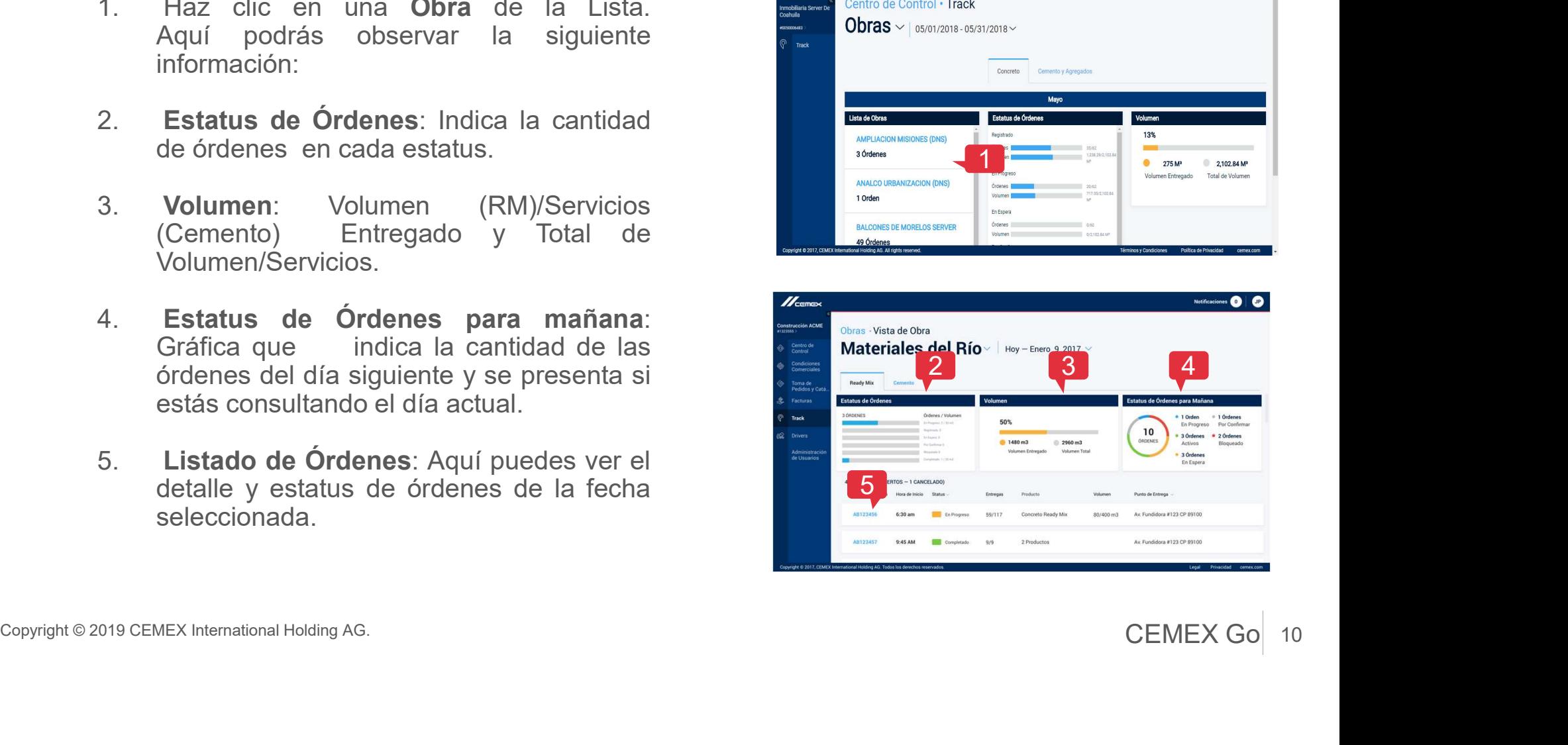

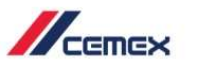

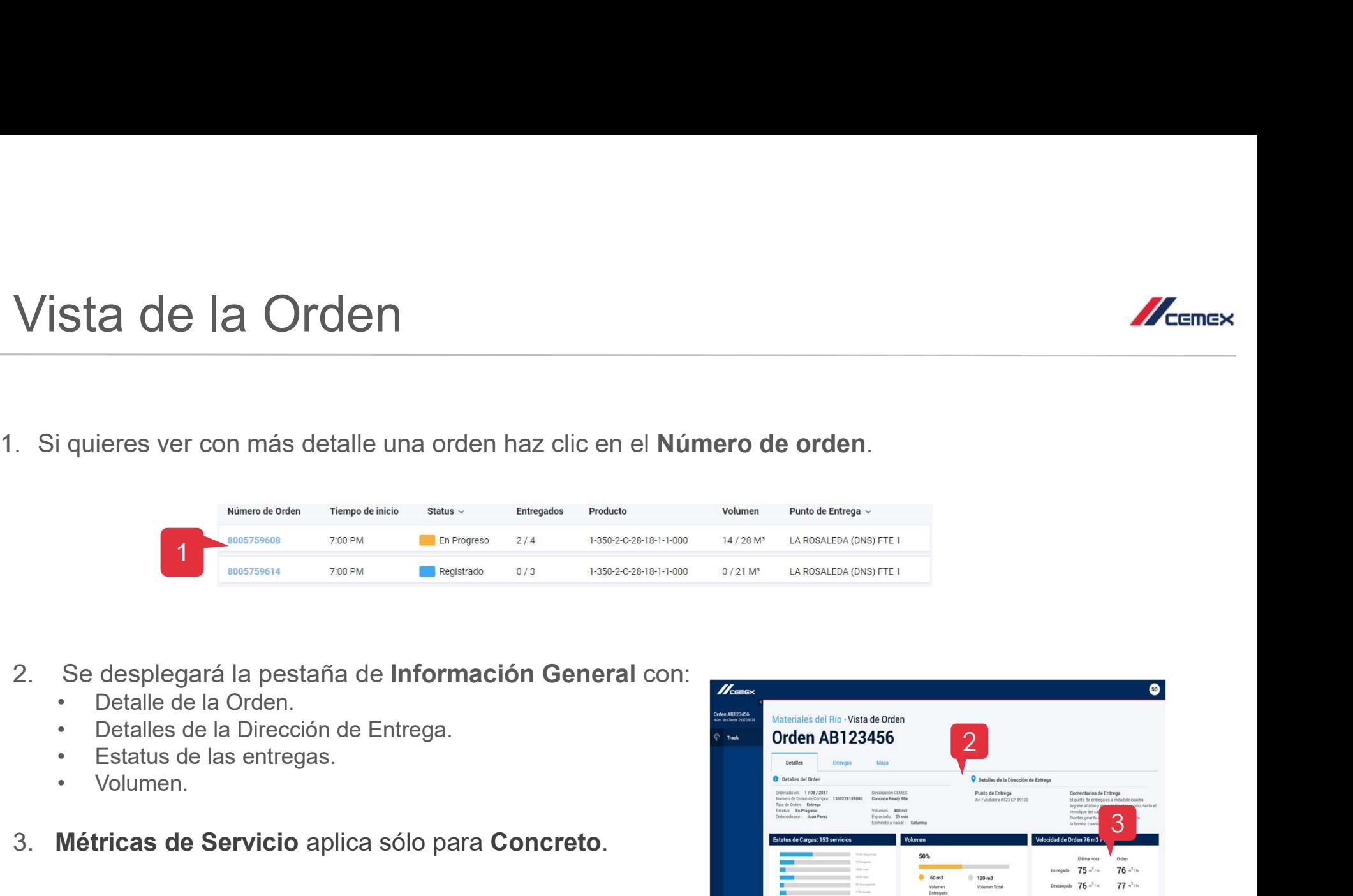

- -
	-
	-
	-
- 

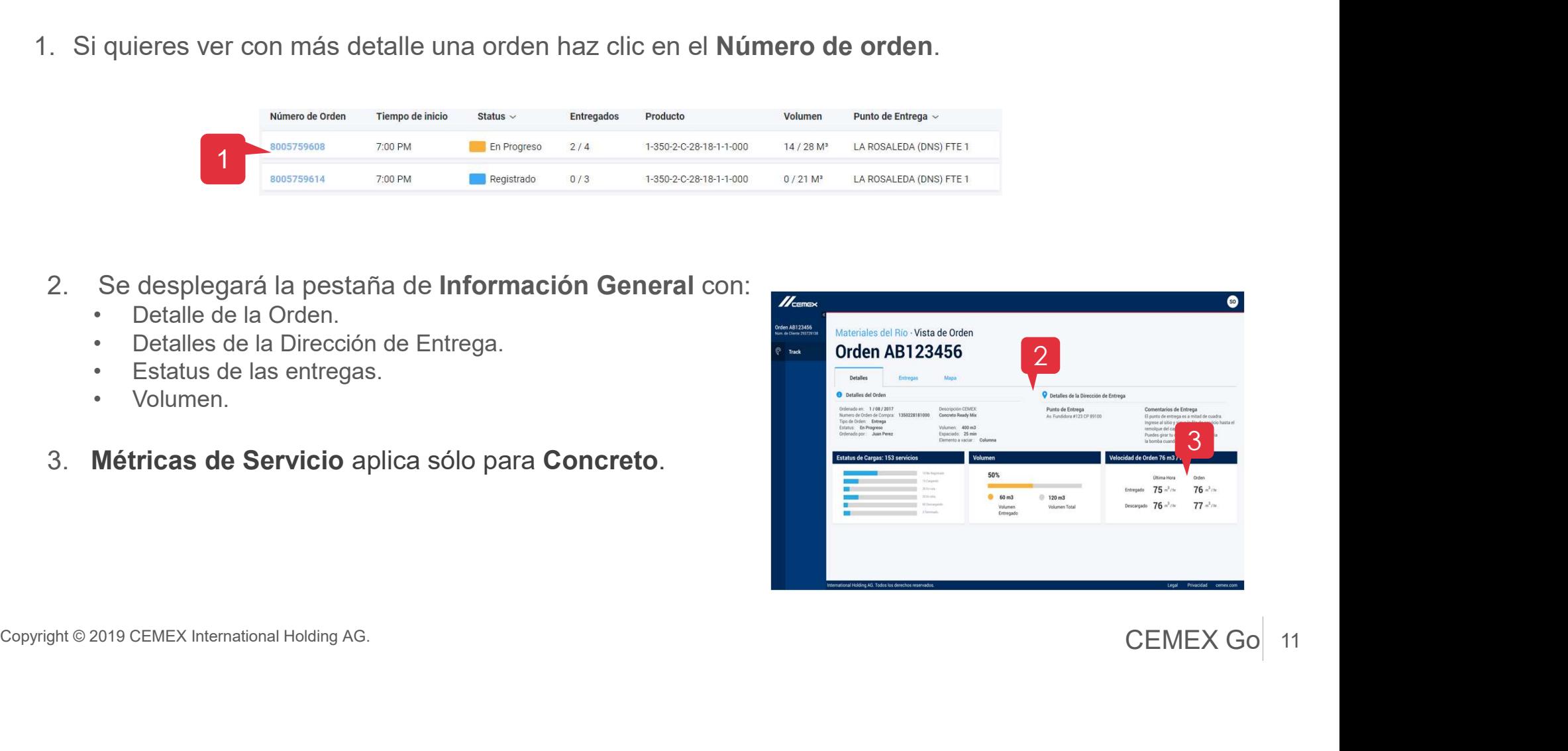

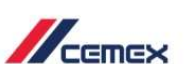

#### Entregas y Vista de Mapa

Vista de la Orden<br>Entregas y Vista de Mapa<br>4. La pestaña Entregas muestra el proceso detalla<br>las remisiones.<br>5i tu quieres ver la firma electrónica y quién fi<br>entrega de tu producto ahora puedes descargarla<br>clic en Descarg

Vista de la Orden<br>
Entregas y Vista de Mapa<br>
4. La pestaña Entregas muestra el proceso detallado de<br>
<sup>las remisiones.</sup><br>
Situ quieres ver la firma electrónica y quién firmó la<br>
entrega de tu producto ahora puedes descargarl **CONTRET DE LA CONTRE DE LA CONTRE DE CONTRE DE CONTRE DE CONTRE DE CONTRE DE CONTRE DE CONTRE DE CONTRE DE CONTRE DE CONTRE DE CONTRE DE CONTRE DE CONTRE DE CONTRE DE CONTRE DE CONTRE DE CONTRE DE CONTRE DE CONTRE DE CON** Según el tipo de producto:<br>
En la pestaña Entregas muestra el proceso detallado de las remisiones.<br>
Si tu quieres ver la firma electrónica y quién firmó la entrega de tu producto ahora puedes descargarla al dar<br>
clic en **D** 

En la opción Mapa puedes visualizar:

EN RUTA: Ver la localización del camión que va en camino a la Obra.

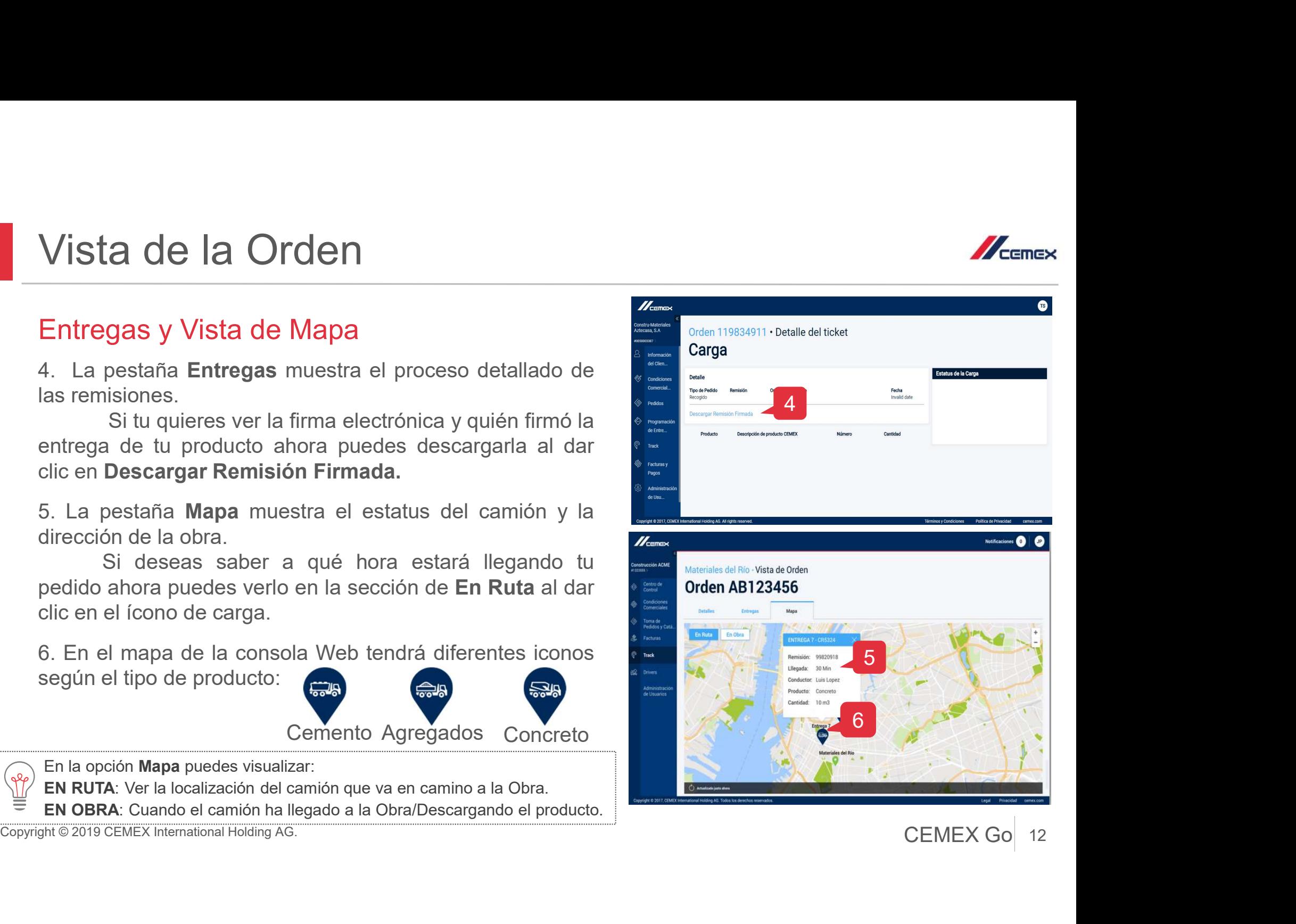

#### Reporte de la Orden

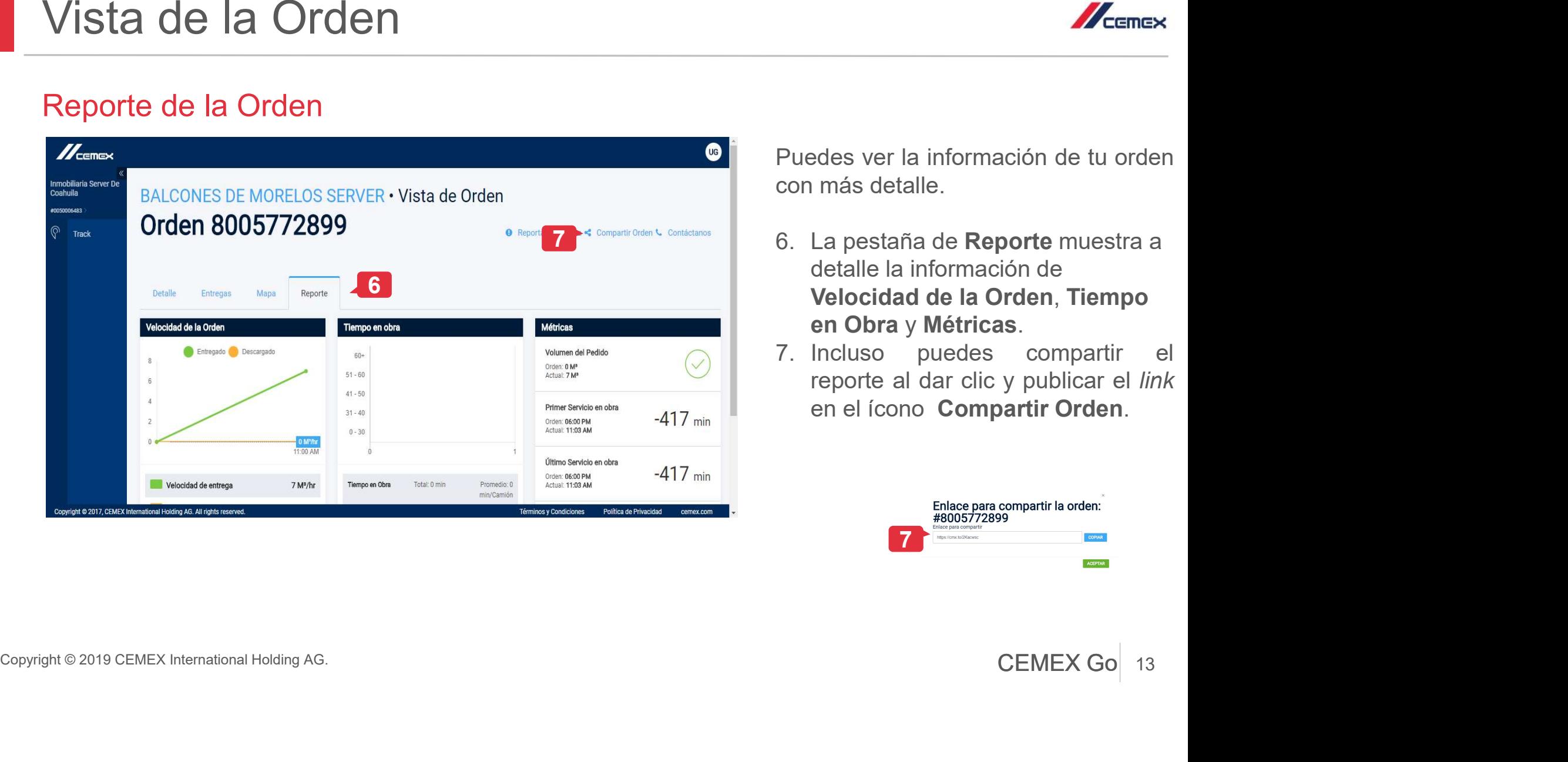

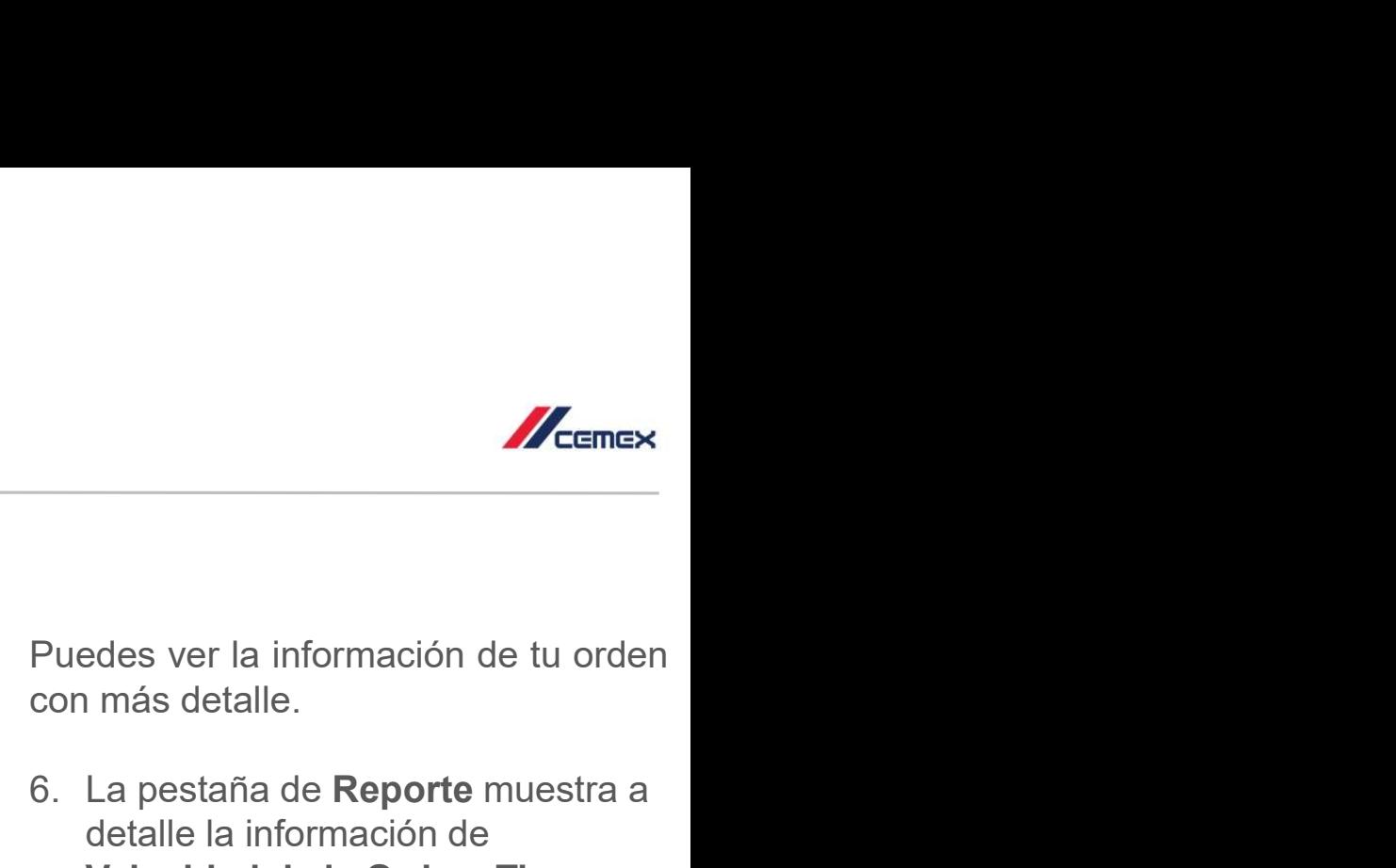

- Frances<br>
Puedes ver la información de tu orden<br>
con más detalle.<br>
6. La pestaña de Reporte muestra a<br>
detalle la información de<br>
Velocidad de la Orden, Tiempo<br>
en Obra y Métricas. *des ver la información de tu orden*<br>
i más detalle.<br>
La pestaña de **Reporte** muestra a<br>
detalle la información de<br> **Velocidad de la Orden, Tiempo<br>
en Obra y Métricas**.<br>
Incluso puedes compartir el Velong de Santistante<br>
Velong de la Orden<br>
Velocidad de la Orden, Tiempo<br>
Velocidad de la Orden, Tiempo<br>
en Obra y Métricas.<br>
Incluso puedes compartir el<br>
reporte al dar clic y publicar el *link* France de la información de tu orden<br>
en más detalle.<br>
6. La pestaña de **Reporte** muestra a<br>
detalle la información de<br> **Velocidad de la Orden, Tiempo<br>
en Obra y Métricas**.<br>
7. Incluso puedes compartir el<br>
reporte al dar c **Process**<br>
reported al información de tu orden<br>
reported al dar clic y publicar el velocidad de la Orden, Tiempo<br> **en Obra y Métricas**.<br>
Incluso puedes compartir el reporte al dar clic y publicar el *link*<br>
en el ícono **Co**
- 

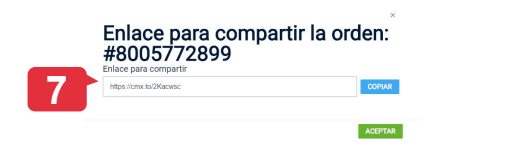

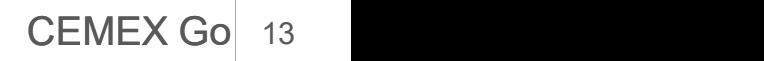

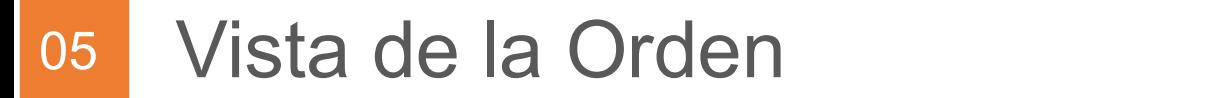

#### Reportar Problema

Sista de la Orden<br>
sportar Problema<br>
Si se presenta alguna situación que<br>
realizarlo de manera fácil y rápida al<br>
dar clic en el ícono de **Reportar <sup>P</sup>roblema Orden**<br>
dar clic en el ícono de **Reportar**<br>
Problema - aquí pue ISTA de la Orden<br>
sportar Problema<br>
Si se presenta alguna situación que<br>
quieras compartirnos ahora puedes<br>
realizarlo de manera fácil y rápida al<br>
dar clic en el ícono de **Reportar**<br>
Problema < aquí puedes redactar<br>
tus c

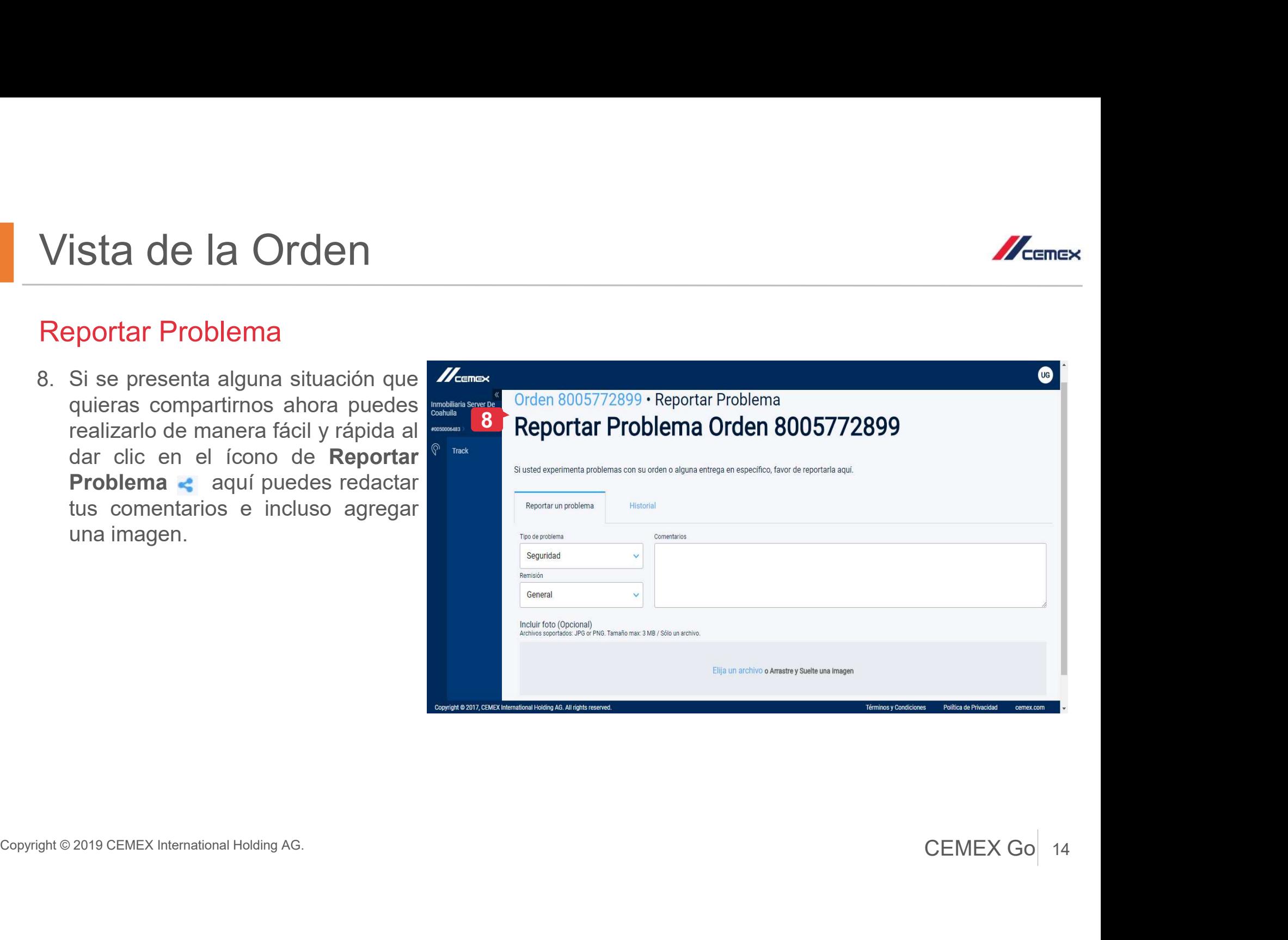

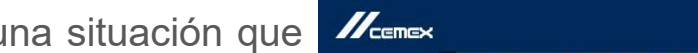

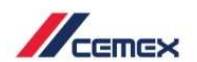

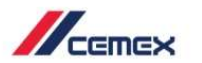

#### Contactar CEMEX

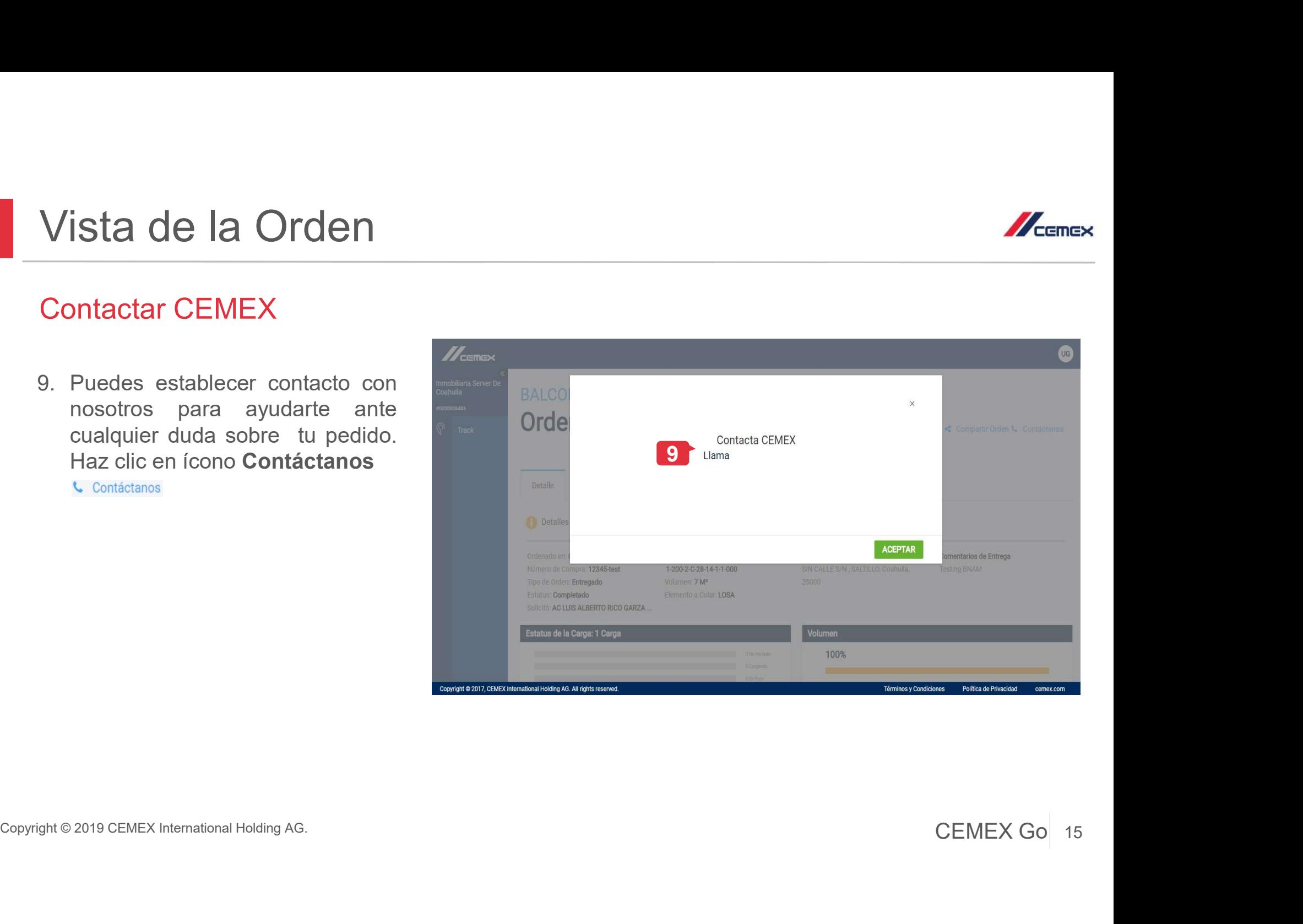

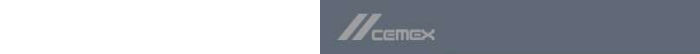

## Consulta una Orden 06

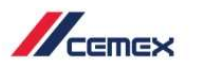

Si quieres verificar una orden y no cuentas  $\left\{\begin{array}{ccc} \bullet & \bullet & \bullet & \bullet \ \mathbb{R}^n \end{array} \right\}$ con un usuario para acceder realiza los siguientes pasos: **Consulta una Orden<br>
Si quieres verificar una orden y no cuentas<br>
con un usuario para acceder realiza los<br>
siguientes pasos:<br>
1. Ingresa a la siguiente liga:<br>
<u>https://cemextrack2.mybluemix.net</u><br>
2. Haz clic en la pestaña 2. Haz clic en Acentaries Consulta Una Orden<br>
2. Haz clic en la pestaña Consulta una pestaña Consulta una Consulta una Consulta una Consulta una Consulta una Consulta una Consulta una Consulta una Consulta una Consulta un** Consulta una Orden.<br>
Si quieres verificar una orden y no cuentas<br>
siguientes pasos:<br>
1. Ingresa a la siguiente liga:<br>
<u>https://cemextrack2.mybluemix.net</u><br>
2. Haz clic en la pestaña Consulta una<br>
Orden.<br>
3. Escribe el Númer

- https://cemextrack2.mybluemix.net
- 
- 
- 

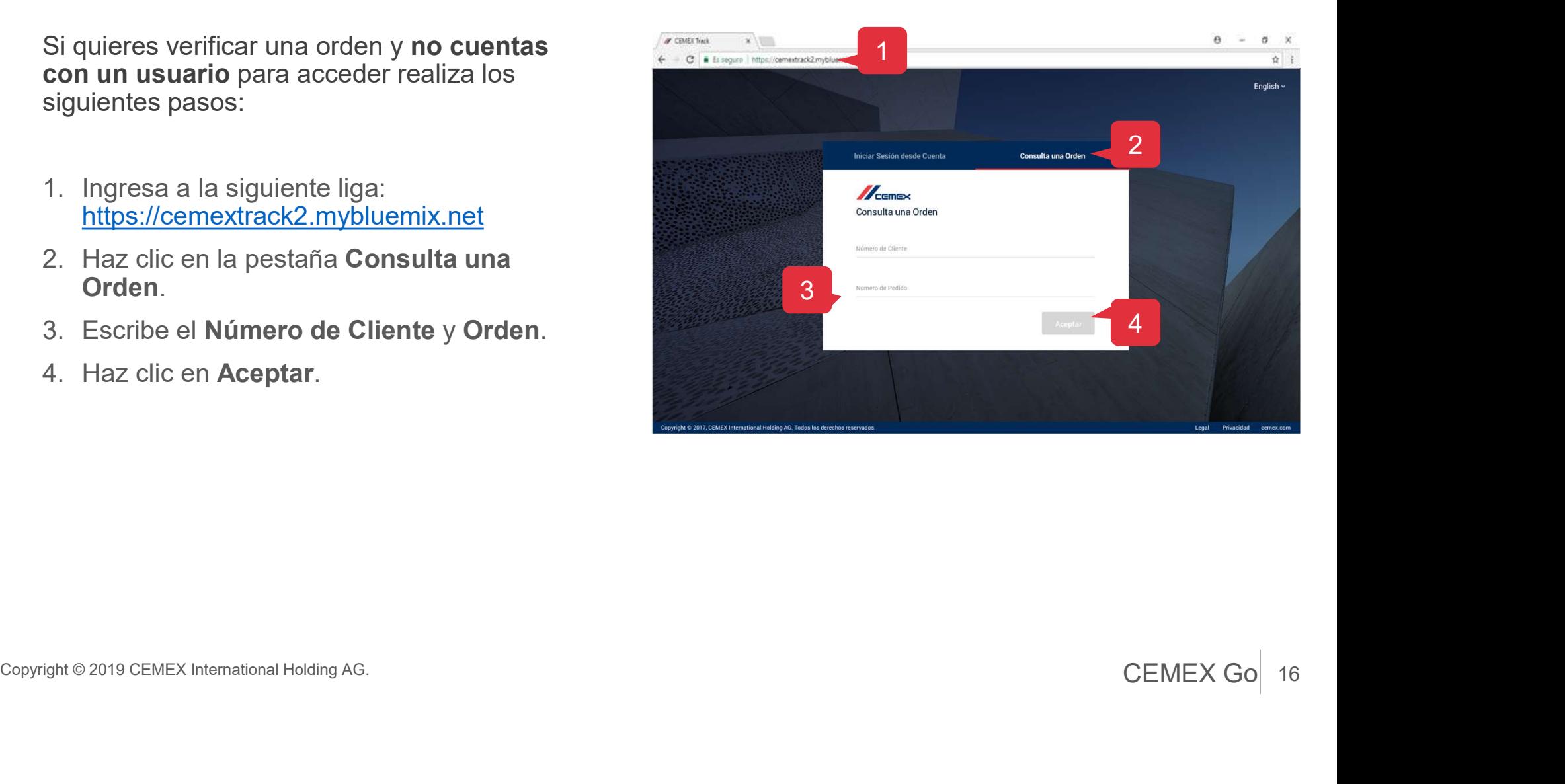

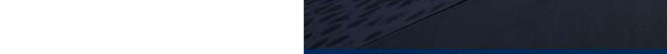

# Consulta una Orden 06 Consulta una Orden<br>Términos y Condiciones<br>5. Lee los Términos y Condiciones y<br>haz clic en Aceptar.

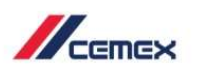

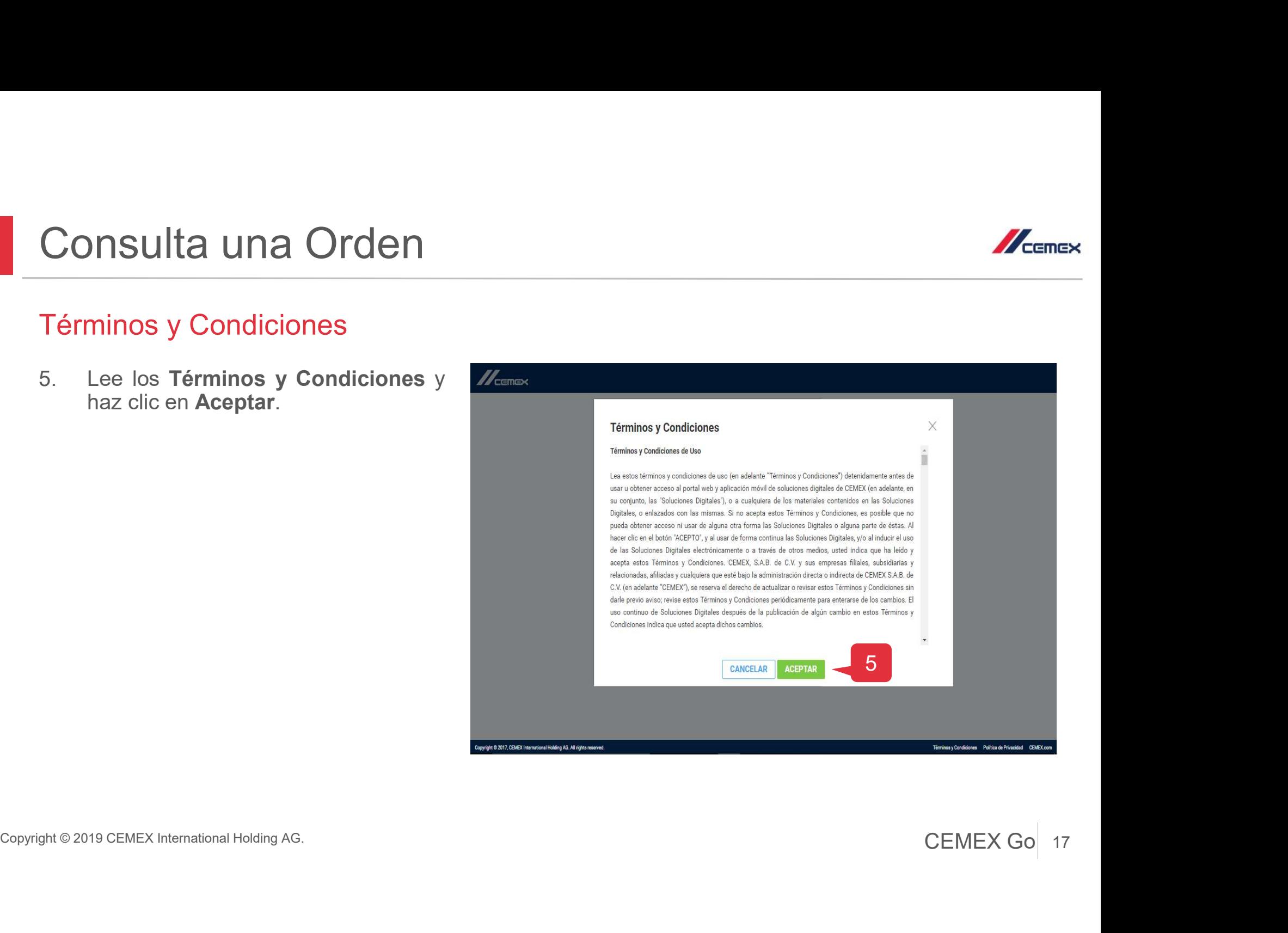

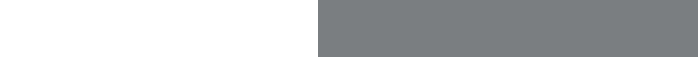

## Consulta una Orden 06

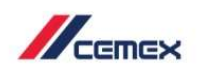

- Se desplegará la información general de la **Cristia de Orden:**<br>Vista de Orden: Detalles de la Orden,<br>Detalles de Dirección de Entrega,<br>Estatus de las Cargas, Volumen y<br>Métricas del Servicio.<br>El sistema mostrará Ordenado po Solicita la mandra de la Carlo Barcal de la Carlo Barcal de la Carlo Barcal de la Carlo Barcal de la Carlo Barcal de la Carlo Barcal de la Carlo Barcal de la Carlo Barcal de la Carlo Barcal de la Carlo Barcal de la Carlo B
- 

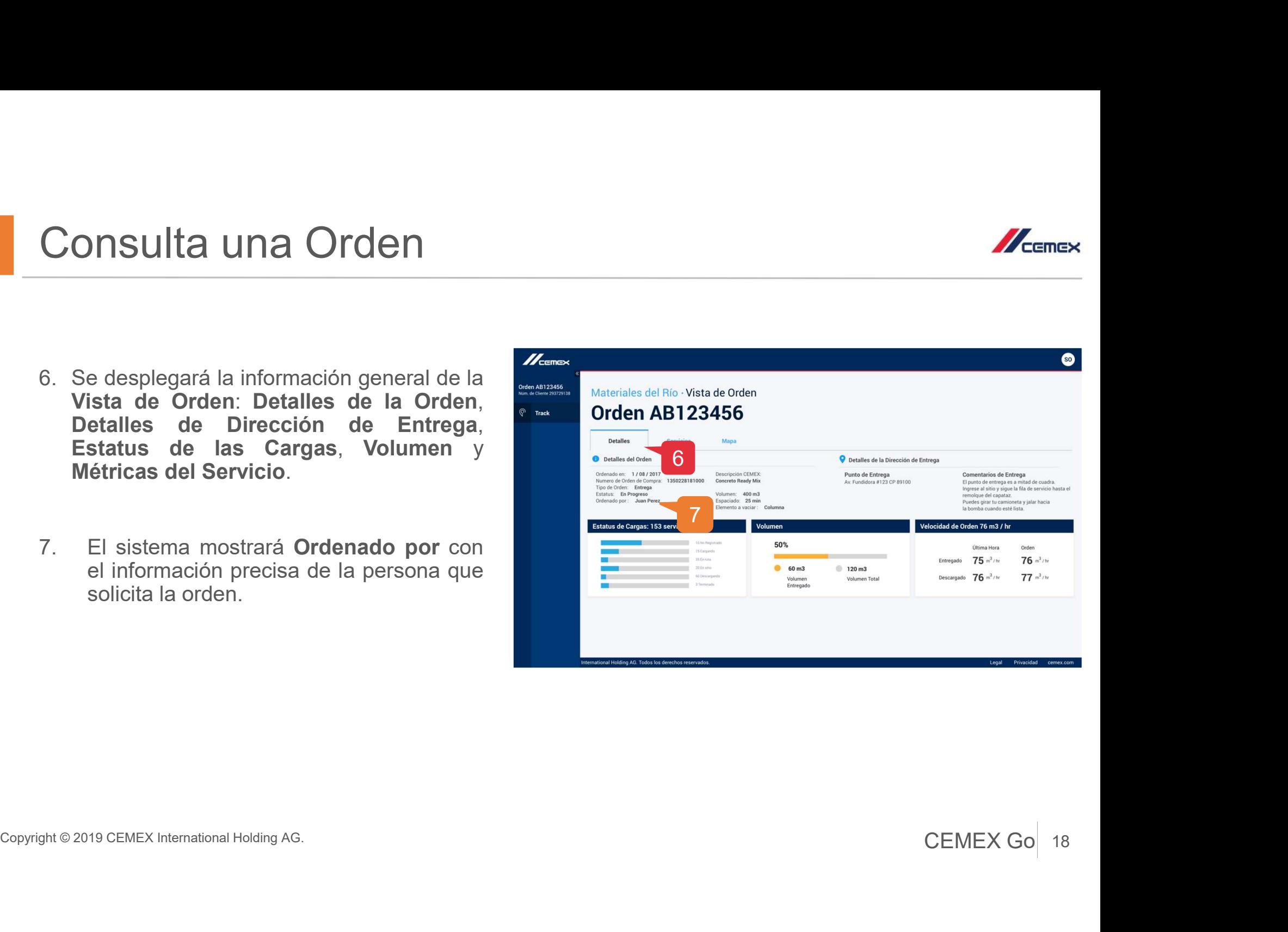

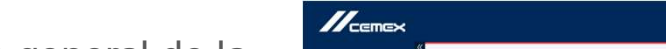

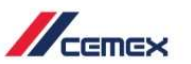

## Consulta una Orden 06

- Consulta una Orden
- 
- 

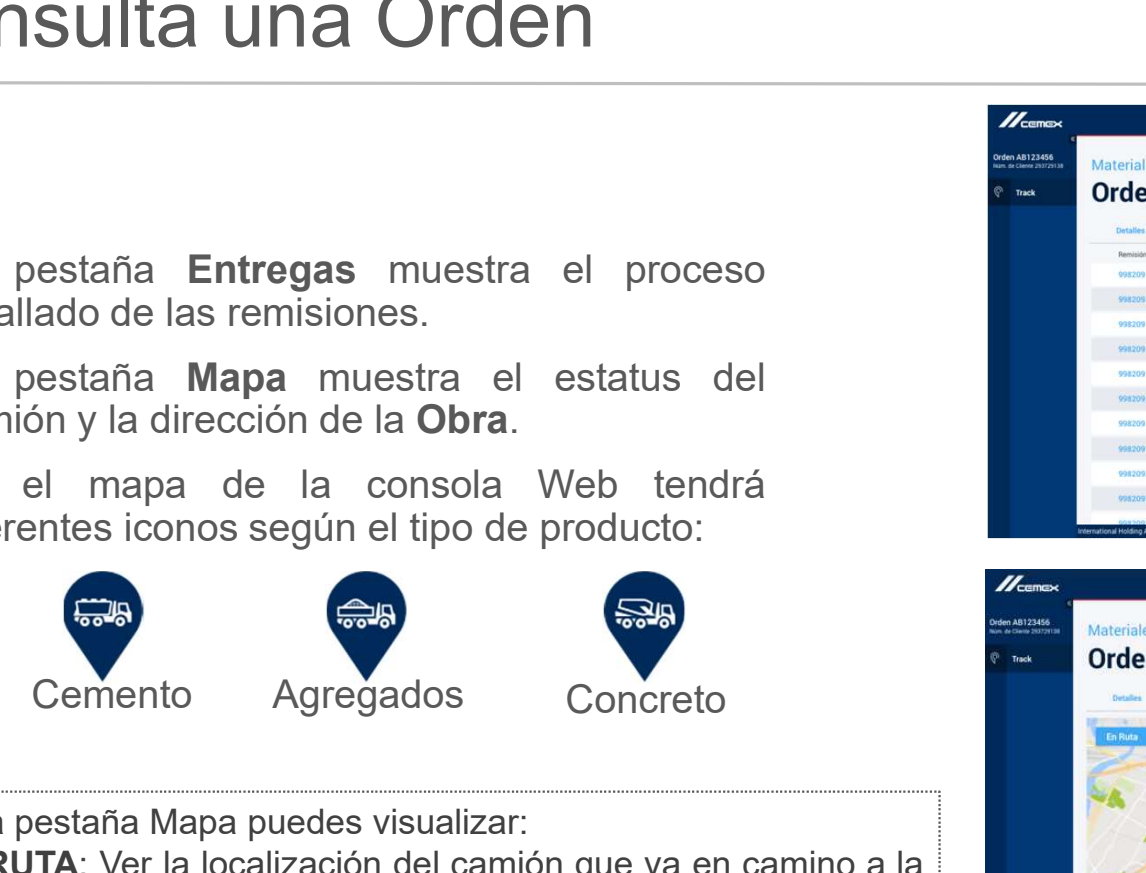

En la pestaña Mapa puedes visualizar: detallado de las remisiones.<br>
La pestaña **Mapa** muestra el estatus del<br>
camión y la dirección de la Obra.<br>
En el mapa de la consola Web tendrá<br>
diferentes iconos según el tipo de producto:<br>
En la pestaña Mapa puedes visual

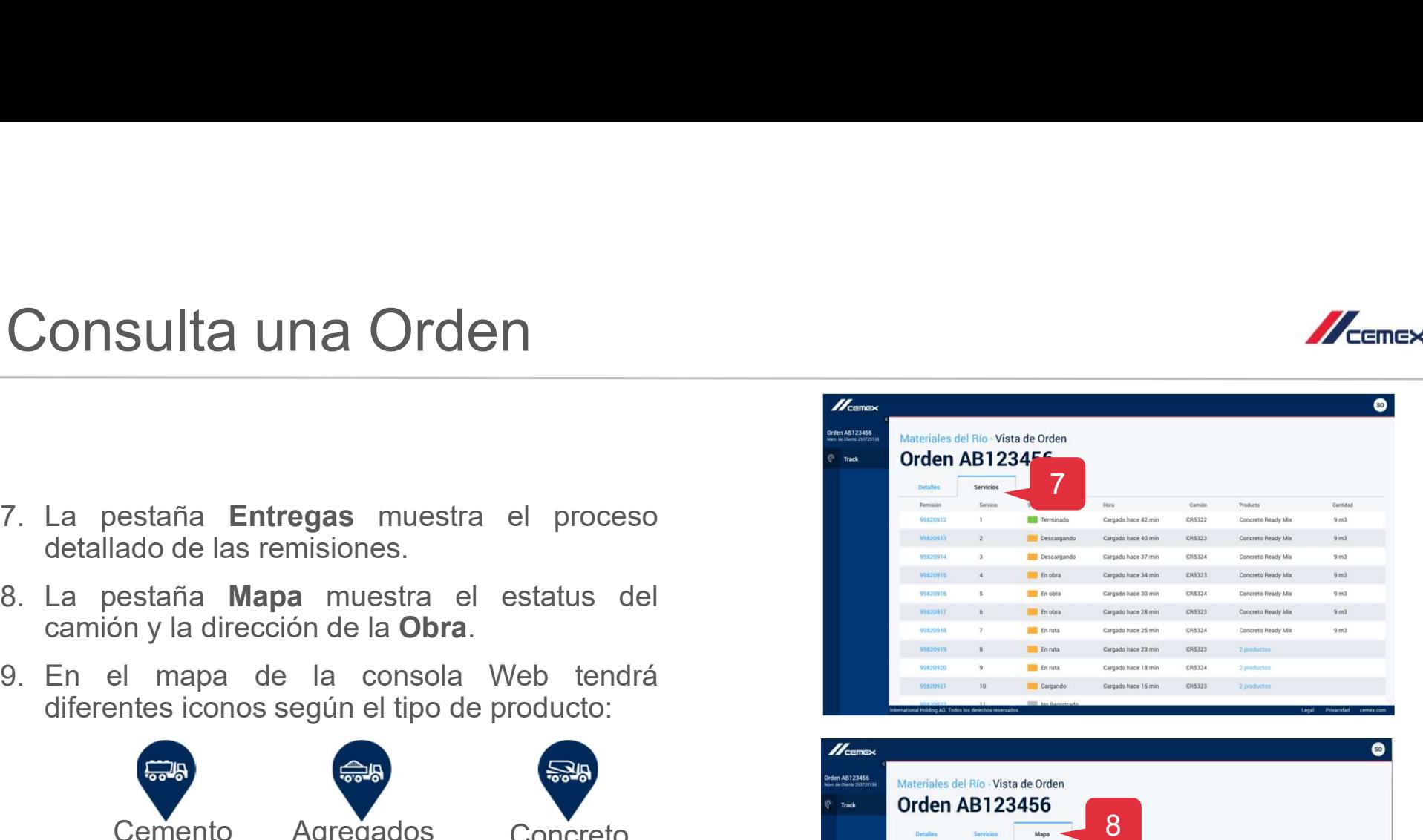

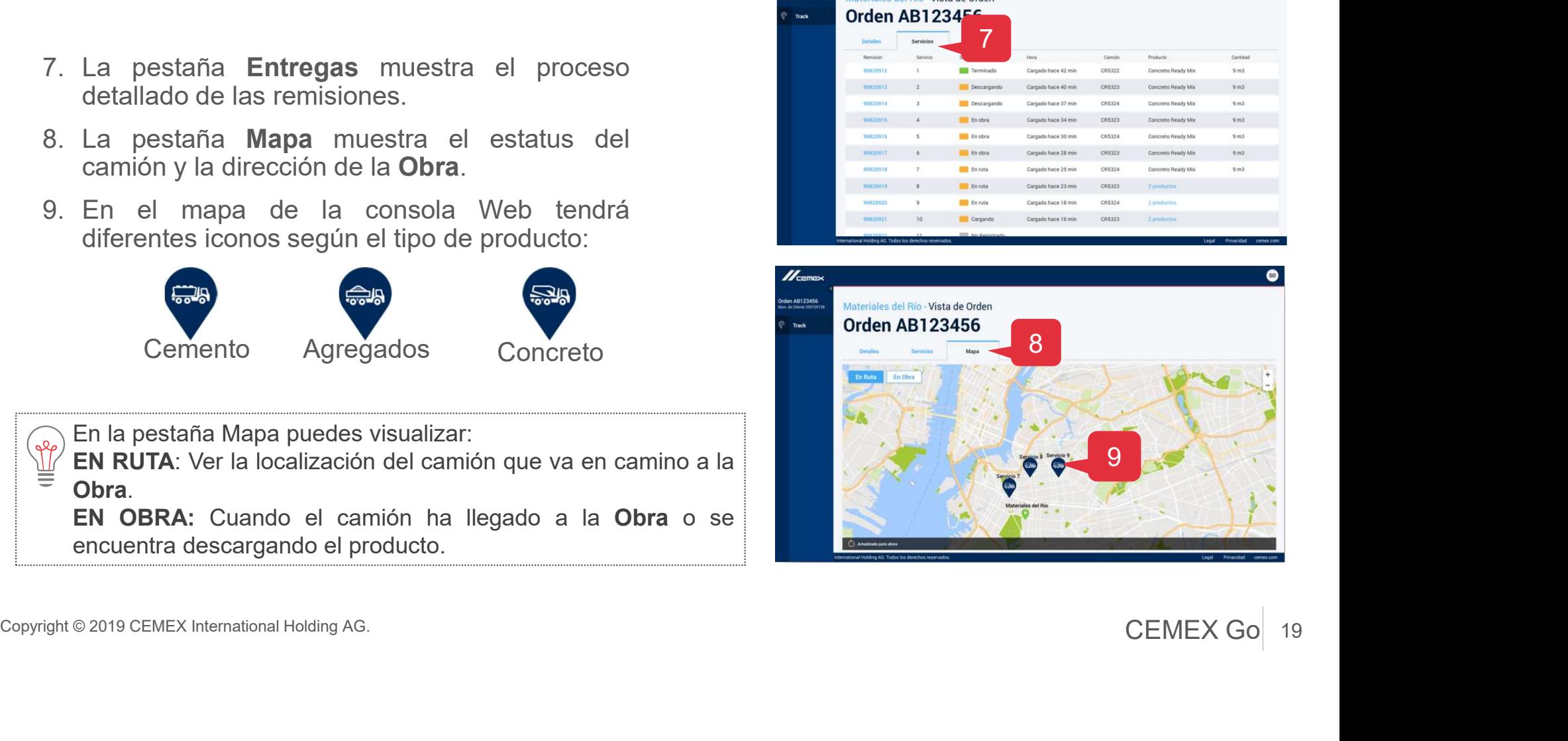

# ¡Felicidades! **Felicidades!**<br>Has completado la guía Track Web

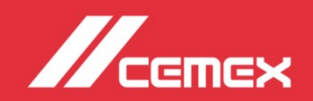